## **How to open a ticket**

**From the Help Desk homepage, click on the "Submit a ticket" button.**

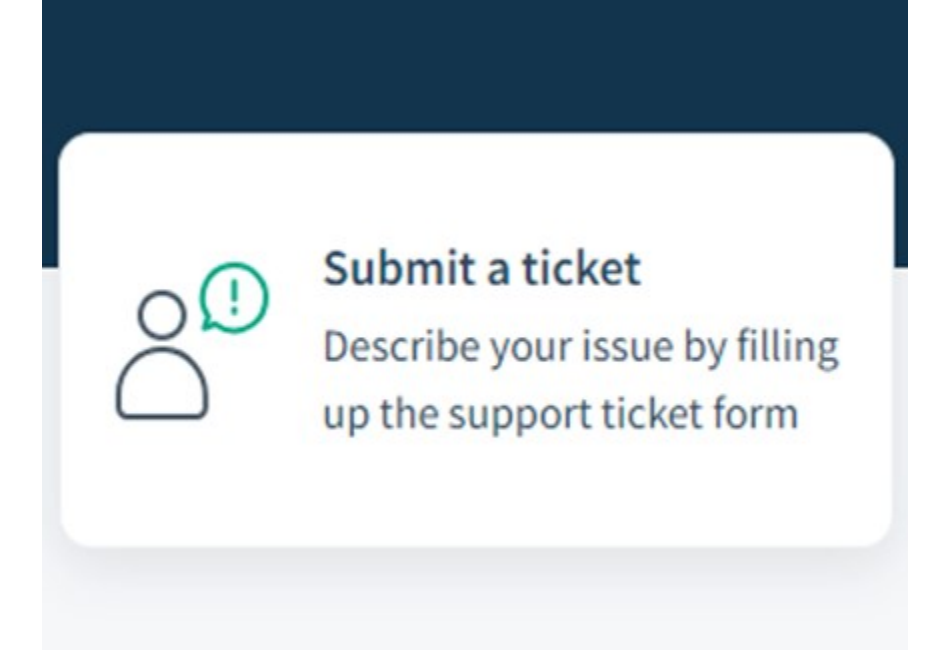

**On the next screen, under requester should be your email address. Next you will choose your category from the drop-down.**

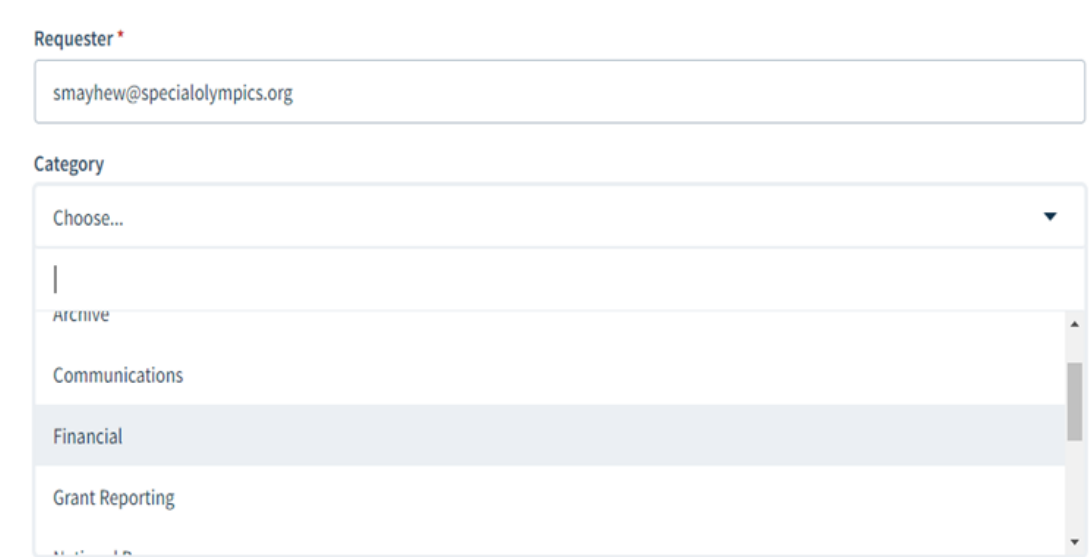

**If there is a sub-category it will appear below the Category field. Choose the subcategory from the drop-down.**

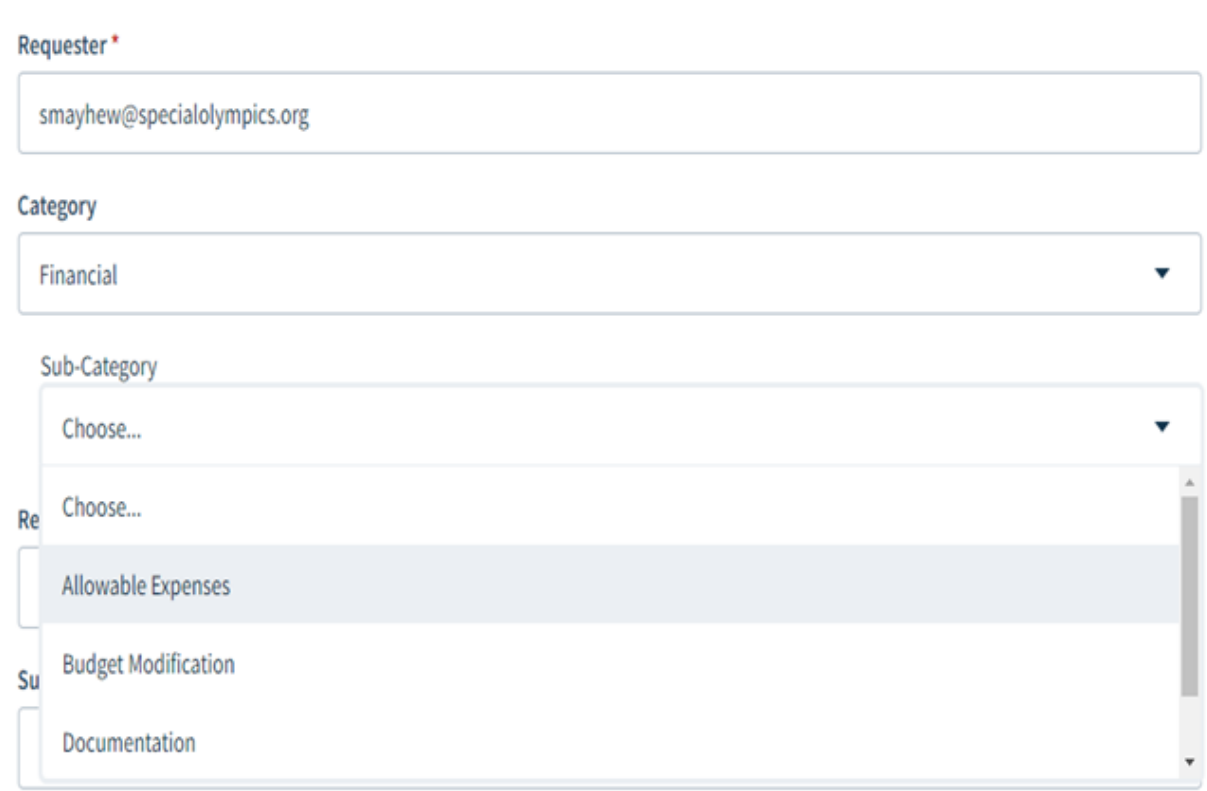

## **Next you will choose the Request Type from the drop-down.**

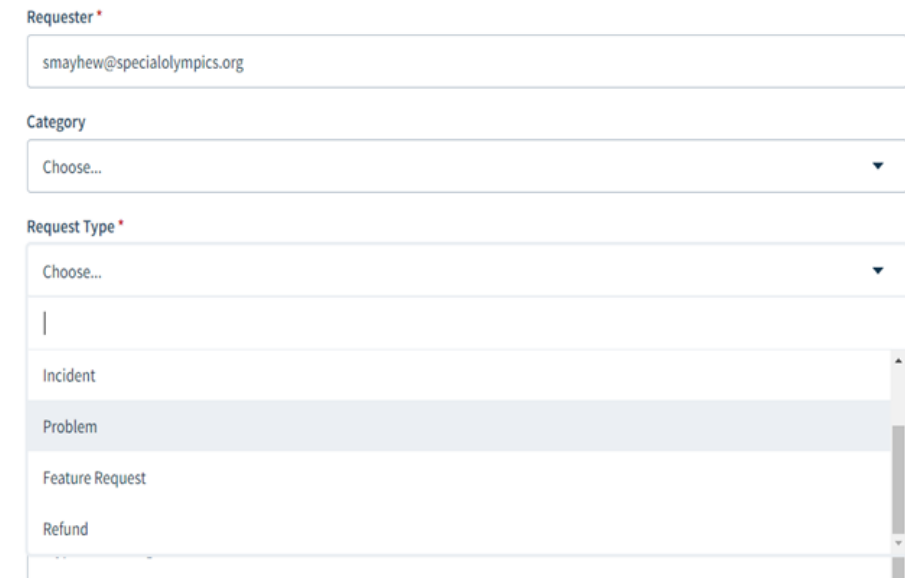

**Next, you will enter a Subject and Description. You can also add links, and screenshots in the descriptions as well as any attachments. Once you've filled everything out, click Submit to submit your ticket.**

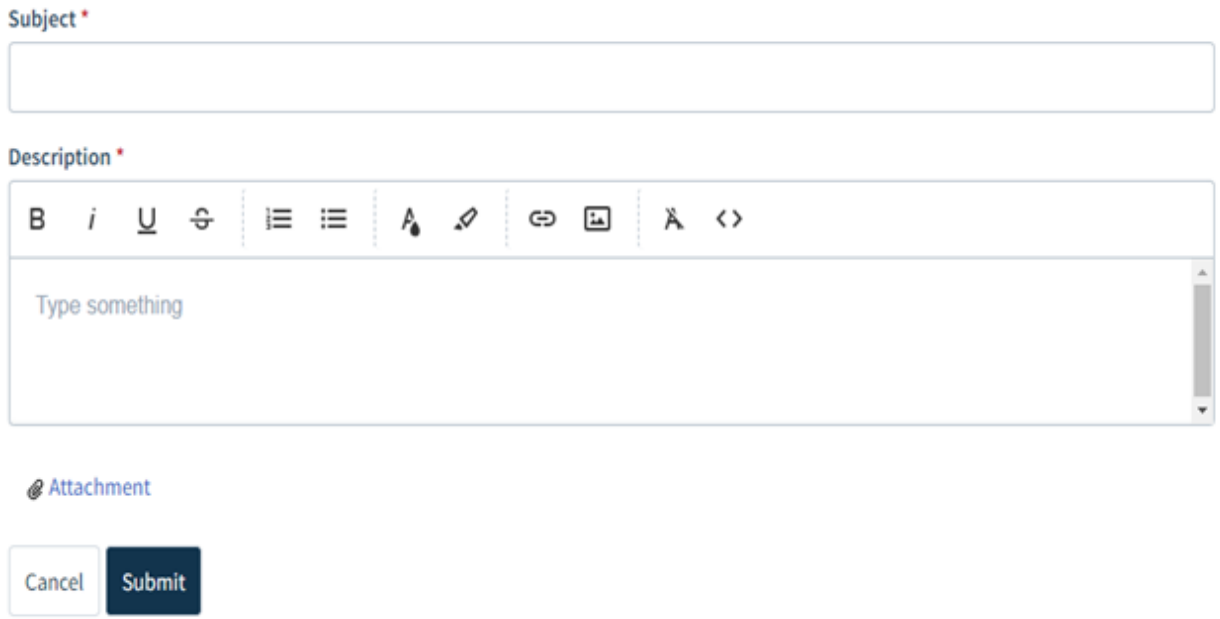

**Once you submit your ticket, you will come to the following screen. Here you can make changes to your ticket details, add comments, reply to a comment, close the issue, and add people to the ticket.**

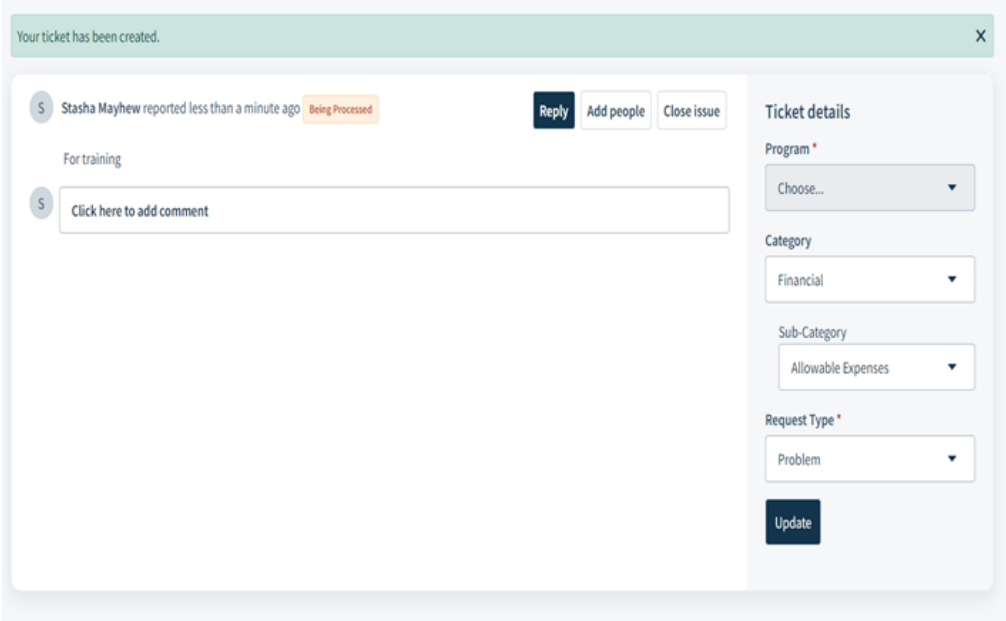

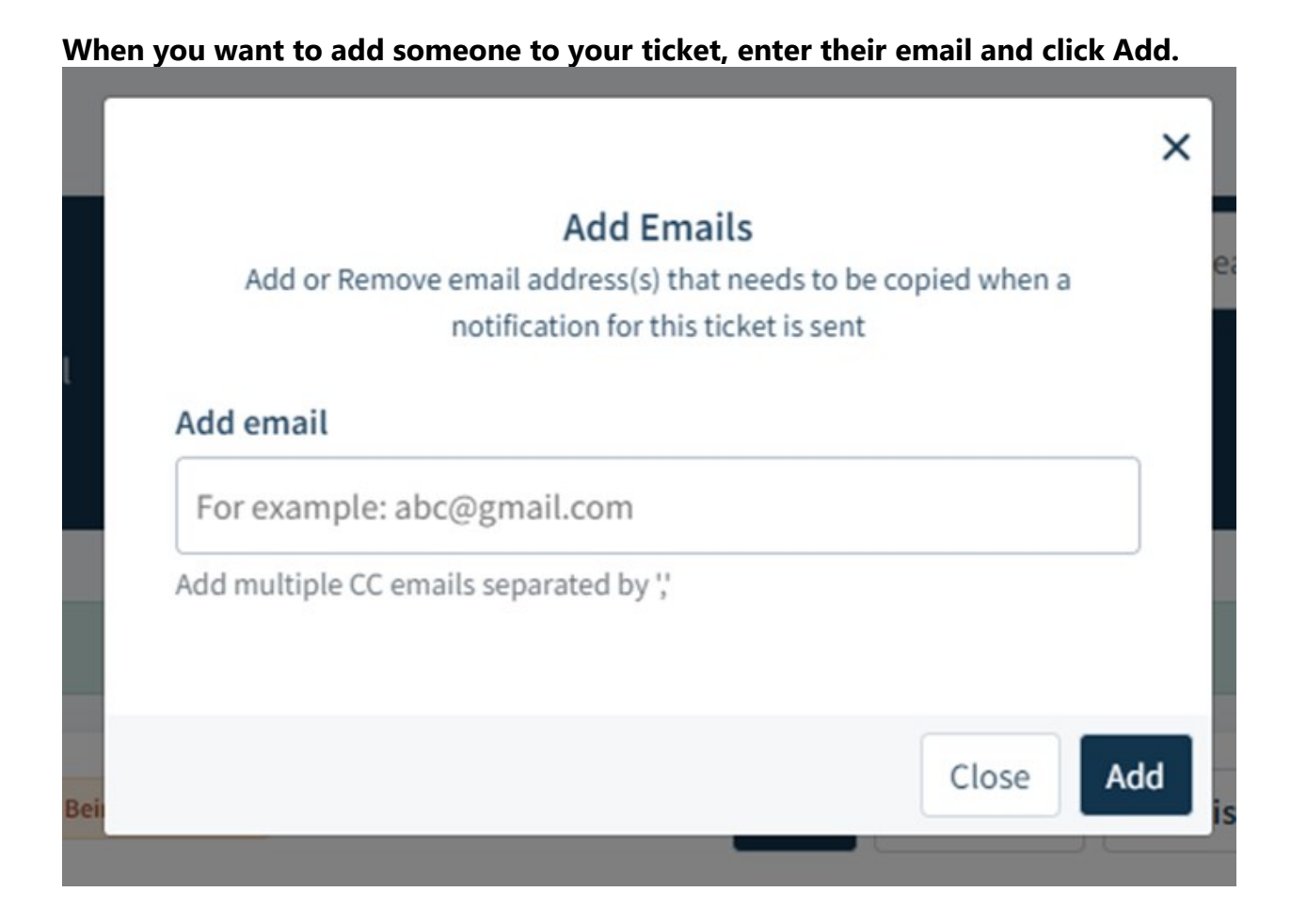